# MS Excel and VBA

Module 1: Highlights of Excel

Bruno Abreu Calfa

### Last Update: November 16, 2011

## Table of Contents

**Outline** 

## **Contents**

## 1 Introduction and Requirements

#### Introduction

- *•* Microsoft Excel is a *spreadsheet* software that is part of Microsoft Office suite
- Spreadsheet application means: multiple cells usually in a two-dimensional matrix or grid consisting of rows and columns
- *•* Excel's main features are: calculation, graphing, and a "macro" programming language called *Visual Basic for Applications* (VBA)
- VBA allows you to programmatically operate on the information stored in Microsoft Office applications (not only in Excel)

#### Software and Programming Requirements

- The material covered here requires either Microsoft Excel 2010 for Windows or Excel for Mac 2011
- Even though both versions support VBA, Excel for Windows is used in the following slides
- *•* Virtually all functions and options available in Excel for Windows are also found in Excel for Mac
- Some experience with Excel is assumed (this is not a comprehensive introduction to Excel)
- *•* Previous programming experience will be helpful, but no experience with VBA is assumed

#### Help with Excel and VBA

- *•* Google Observation: Many times I find answers at <www.ozgrid.com>
- *•* References used in this material:
	- Walkenbach, J. (2010) Excel<sup>®</sup> 2010 Power Programming with VBA. Wiley Publishing, Inc. 1080p.
	- Billo, E. J. (2007) Excel<sup>®</sup> for Scientists and Engineers: Numerical Methods. John Wiley & Sons, Inc. 480p.
	- Webb, J., Saunders, S. (2006) Programming Excel with VBA and .NET. O'Reilly Media. 1120p.

## 2 Basics of Excel

#### Writing in a Worksheet

- Hierarchy of *objects*: Application  $\rightarrow$  Workbook  $\rightarrow$  Worksheet  $\rightarrow$  Range  $\rightarrow$  Cell
- *•* Each cell can contain text, numbers, and formulas
- Formulas begin with an equal sign,  $=$
- *•* To "display" a formula without evaluating it, begin with a single quote, '
- *•* Use the many formatting options from the tab "Home" in the ribbon to change fonts, colors, add borders *etc*.
- *•* See file **Excel\_Basics.xlsx**, worksheet "Writing in a Worksheet"

#### Using the Fill Handle

- *Fill handle* is the black square that appears at the bottom right corner of an *active* cell (when it is selected)
- When dragged, it fills other cells with the same content of the original cell or *intelligently* fills them with other contents
- For numeric cells, hold the CTRL key to increase the number by a unit (notice the cursor changes its shape)
- For alphanumeric cells terminated in a number, drag the fill handle to increment the numeric part by a unit
- For adjacent columns, double-click the fill handle to autocomplete the remaining cells of the new column (works for formulas too)
- Best explained with examples (see file **Excel\_Basics.xlsx**, worksheet "Fill Handle")

## 3 Some Interesting Features/Functions

### Conditional Formatting

- *•* Excel allows you to format cells based on their values
- *•* For example, apply the following conditional formatting:

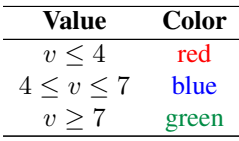

- The "Conditional Formatting" button is in the "Home" tab
- Choose the formatting *rules* and apply them to a given range or the entire worksheet
- *•* See file **Excel\_Basics.xlsx**, worksheet "Conditional Formatting"

#### Data Tables

- *•* Insert data tables (with headers) to allow you to filter and sort data
- First enter the data in columns and then click on the "Table" button in the "Insert" tab
- Select the range that contains your data and, if it has headers, make sure the option is checked
- After the table is created, click on the downward arrow to the right of the header cells to sort and filter what is displayed
- *•* See file **Excel\_Basics.xlsx**, worksheet "Data" contains the raw data and worksheet "Data Table" contains the data table generated

### Pivot Tables

- The pivot tables are used to summarize, analyze, explore and present your data
- First enter the data in columns and select all the data (including headers) that you want to include in the pivot table
- Then click on "Pivot Table" from the "Insert" tab
- *•* Choose the destination of the pivot table (*e.g.* New Worksheet)
- *•* See file **Excel\_Basics.xlsx**, worksheet "Data" contains the raw data and worksheet "Pivot Table" contains the pivot table generated

#### Lookup Functions

- *•* Two very useful Worksheet functions: VLOOKUP and HLOOKUP
- They retrieve information from a database/list based on a supplied instance of the unique identifier (your data do not need to be in a Table to use these functions)
- The V in VLOOKUP stands for "vertical", which means that the comparison values are located in *columns*
- The basic syntax for VLOOKUP is: given a unique value, the data range, the column number of the resulting value, and a flag to denote if the column containing the unique value is sorted, retrieve the corresponding value to that instance of the unique identifier
- *•* See file **Excel\_Basics.xlsx**, worksheet "Lookup"

## 4 Applications: Lookup and Roots of Equations

### Two-Way Table Lookup

- Combine the Worksheet functions VLOOKUP and MATCH to obtain a value from a two-way table
- The function MATCH returns the index of a value in an array or #N/A if not found
- Idea: pass the row value, the table range, and the result of MATCH to the function VLOOKUP
- Probably will have to add 1 to the result of MATCH to account for the offset of one column
- *•* See file **Excel\_Applications.xlsx**, worksheet "2-Way Lookup"
- *•* Notice that we are not performing *interpolation*

#### Finding Roots of Equations

*•* Given the general nonlinear equation

 $f(x)=0$ 

the goal is to find a value  $x^*$  such that  $f(x^*)=0$ 

- There are sophisticated ways to numerically find roots of equations (one can use the Solver tool for that)
- Let us look at three (iterative) methods

### 4.1 Derivative-Free Methods

#### Bisection Method

- *•* It is based on the *Intermediate Value Theorem*
- Given an interval [a, b] over which  $f(x)$  is defined
- *•* If *f*(*a*) and *f*(*b*) have opposite *signs*, then there is a root between *a* and *b*

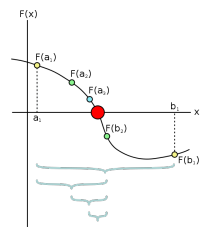

- Idea: compute the intermediate point  $c_k = (a_k + b_k)/2$  and decide the next values of the bounds  $a_{k+1}$  and  $b_{k+1}$ based on the signs of  $f(c_k)$ ,  $f(a_k)$ , and  $f(b_k)$
- *•* Stop after some tolerance has been reached
- *•* See file **Excel\_Applications.xlsx**, worksheet "Bisection"

#### Successive Substitution Method

*•* It is based on the *fixed-point* problem

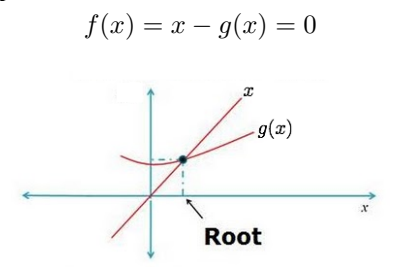

*•* Iteration formula:

$$
x_{k+1} = g(x_k)
$$

- Idea: start from initial guess  $x_0$ , compute  $g(x_0)$  and check if  $f(x_0)$  is sufficiently close to 0; if not, use iteration formula until some tolerance is reached
- *•* See file **Excel\_Applications.xlsx**, worksheet "Substitution"

### 4.2 Method that uses Derivative Information

#### Newton's Method

*•* Also called Newton-Raphson Method

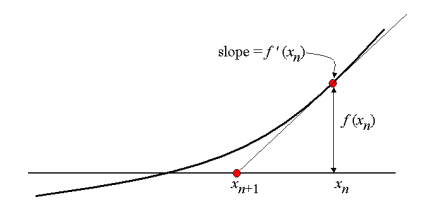

*•* Iteration formula:

$$
x_{k+1} = x_k - \frac{f(x_k)}{f'(x_k)}
$$

- Idea: start from initial guess  $x_0$ , compute  $f(x_0)$ ,  $f'(x_0)$ , and  $x_1$  and check for convergence according to some tolerance criterion(a)
- *•* See file **Excel\_Applications.xlsx**, worksheet "Newton"